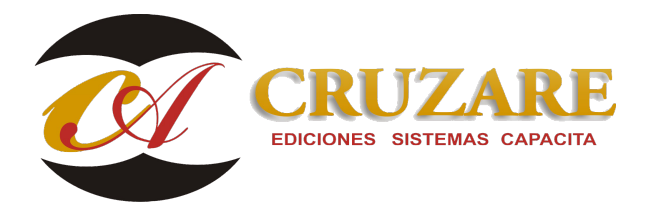

# **000900 CF\_Instalación Sistema Contafiscal Firebird Red**

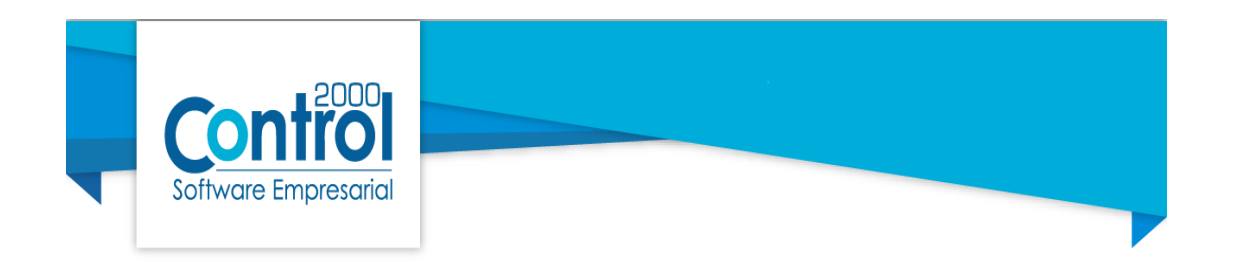

# **Instalación del sistema de Contafiscal Red (Servidor)**

Recomendaciones:

Para la instalación es importante apoyarse en su personal de sistemas.

Es necesario tener conexión a internet en el equipo en donde se instalará el sistema.

Si se tiene alguna versión de Firebird instalada es importante detener el proceso antes de la instalación del sistema.

NO será necesario desinstalar versiones anteriores de Contafiscal, así como tampoco el Ubica/Actualiza (Icono de la llave amarilla).

El puerto que se utilizara para el sistema será el 3051 este configurado por default en la instalación del Manejador de Base de datos.

### Equipo Servidor, descarga de Instalador.

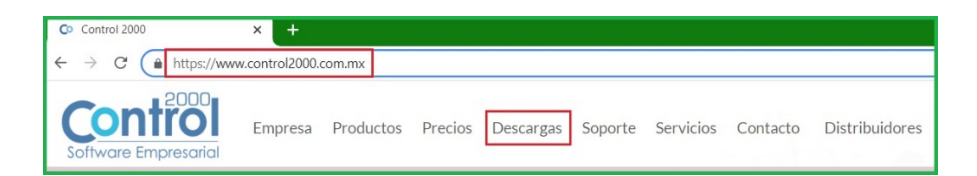

Ingresara al apartado de Descargas y le solicitara capturar el número de serie del sistema que desee descargar una vez capturado dará clic en Consultar serie.

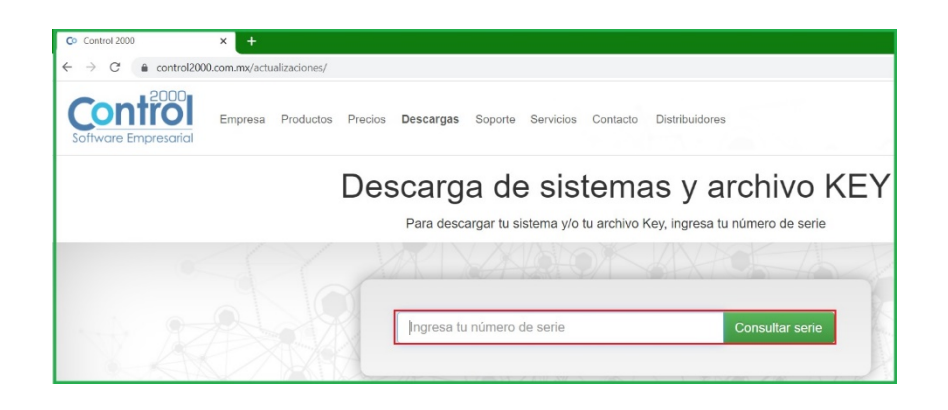

Dentro de las opciones que tenemos para descargar son el Instalador y el Archivo Key (Archivo de protección CFWProt.key), en este caso damos clic en Instalador para descargar el ejecutable de nuestro sistema.

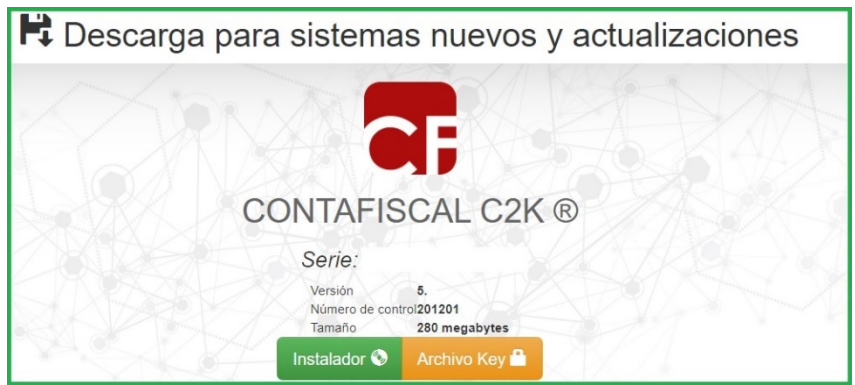

Una vez descargado ejecute el instalador de clic derecho ejecutar como administrador.

**¡¡¡Importante!!!** El instalador realizara una validación de los componentes de Java si se requiere en el equipo se procederé a descargarlo antes de permitir instalar el sistema.

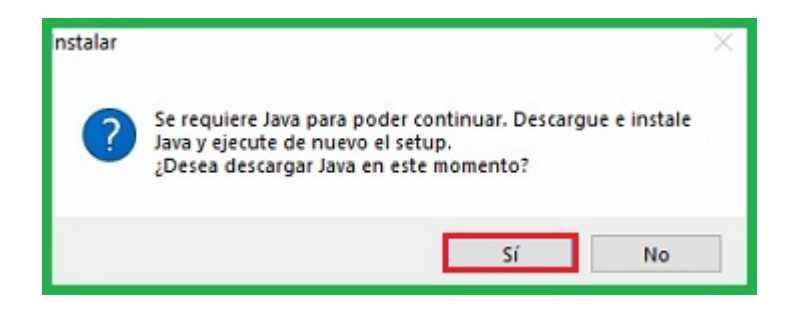

Cabe mencionar que si este proceso no lo realiza el instalador de manera automática, quiere decir que el equipo ya cuenta con un tipo de instalación por lo cual ya no es necesario y puede continuar con esta guía hasta el "Proceso de instalación".

Una vez descargado el archivo: java-1.8.0-openjdk... en su equipo, ejecute el instalador y comience el proceso de instalación.

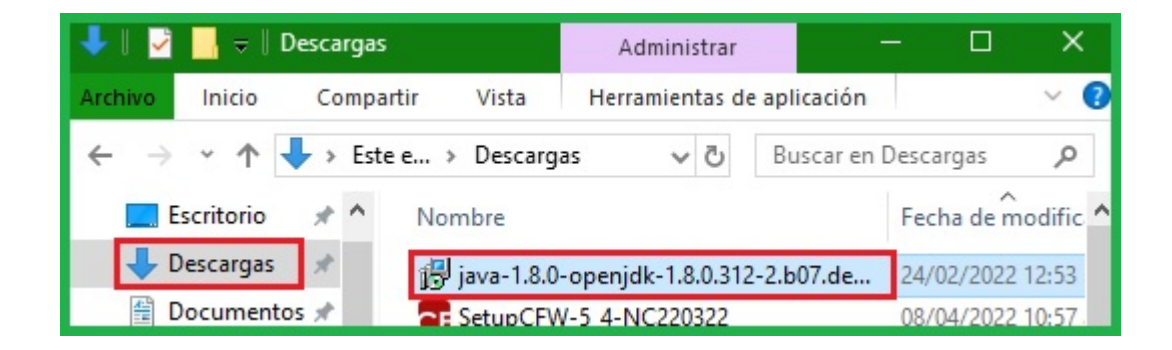

Una vez apertura la ventana de bienvenida daremos clic en Next.

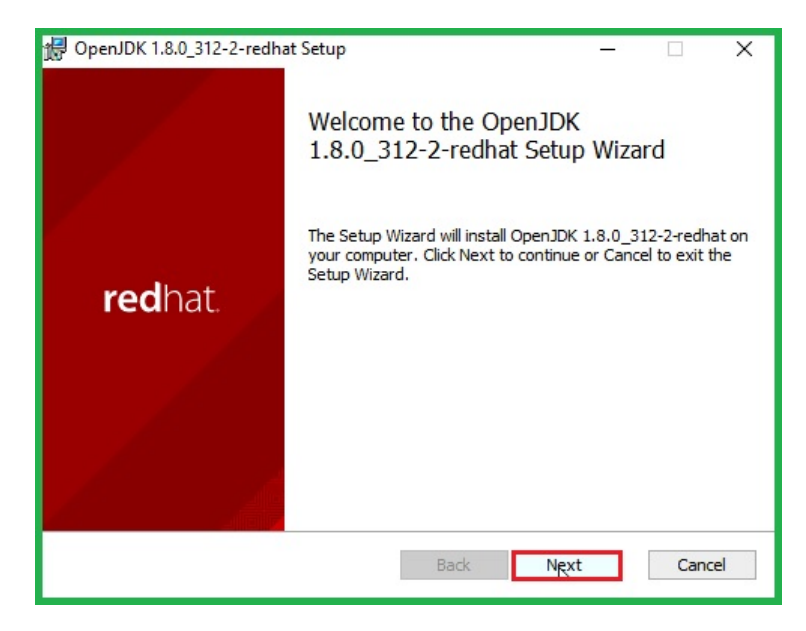

En la siguiente ventana aceptamos la licencia de uso y damos clic en Next.

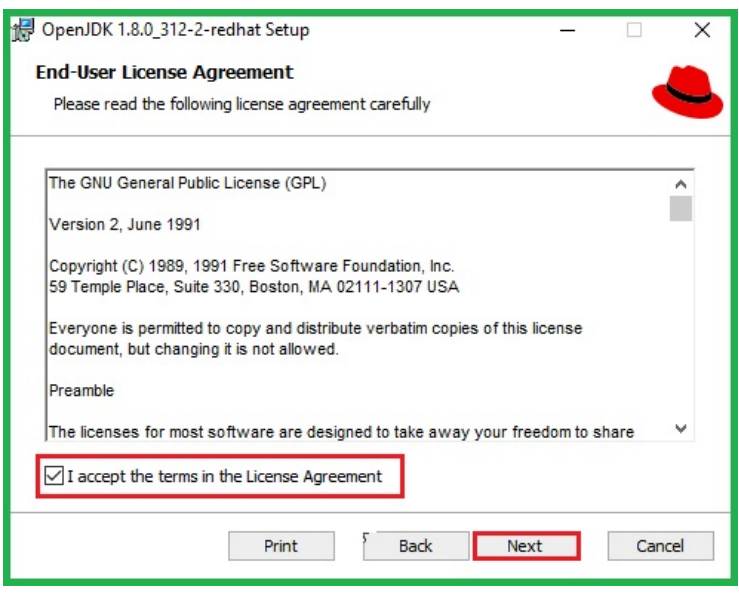

Sin realizar cambios continuamos dando clic en Next.

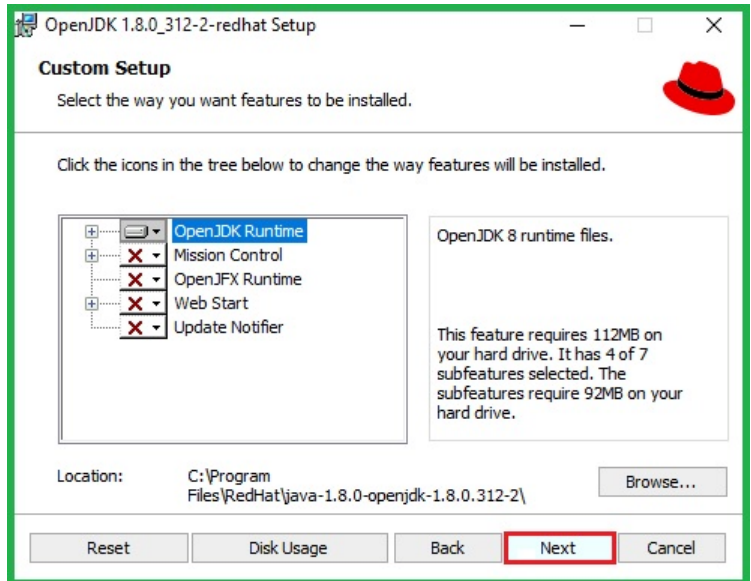

Continuamos dando clic en Install.

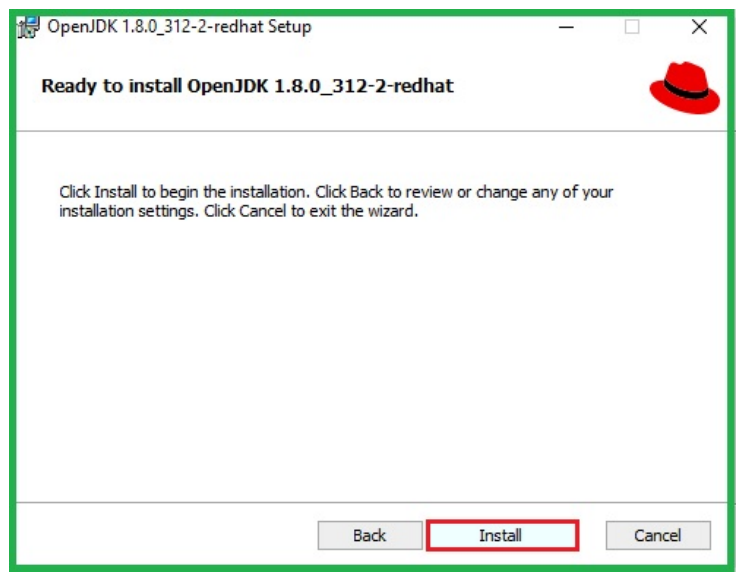

Se mostrara el proceso de instalación.

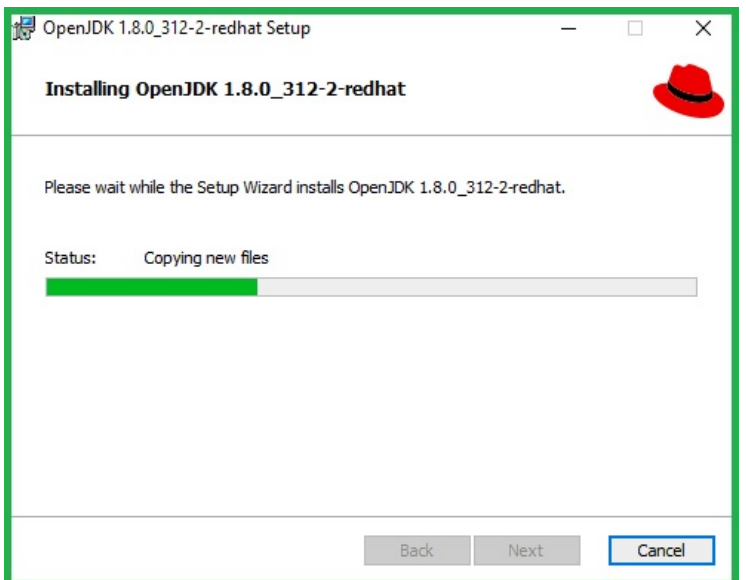

En la siguiente ventana daremos clic en Finish, terminando el proceso para Open JDK.

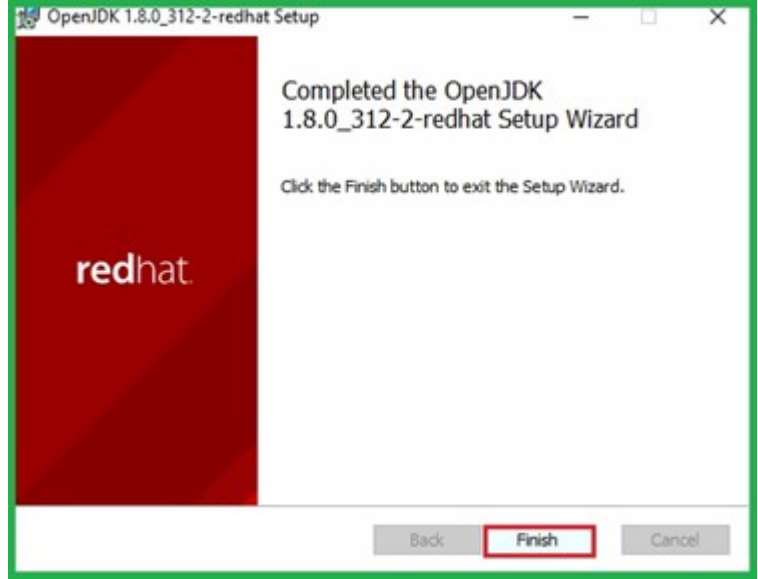

# Proceso de instalación.

Una vez guardado en el equipo en su carpeta de descargas deberá seleccionar el icono del instalador y hacer clic derecho ejecutar como administrador.

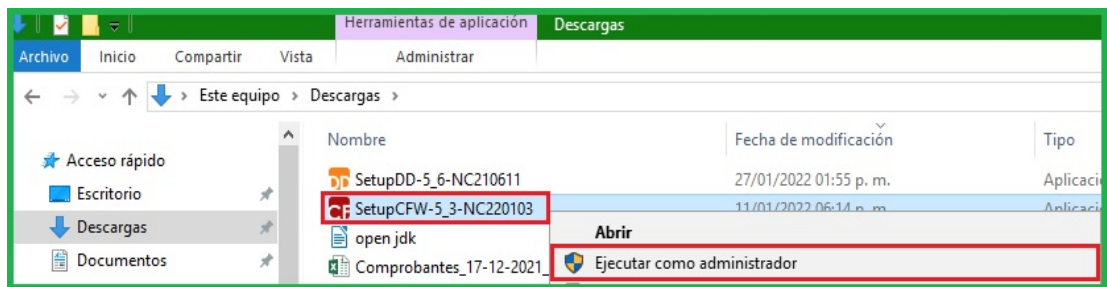

Comenzará la instalación del sistema para iniciar procedemos a dar clic en Siguiente.

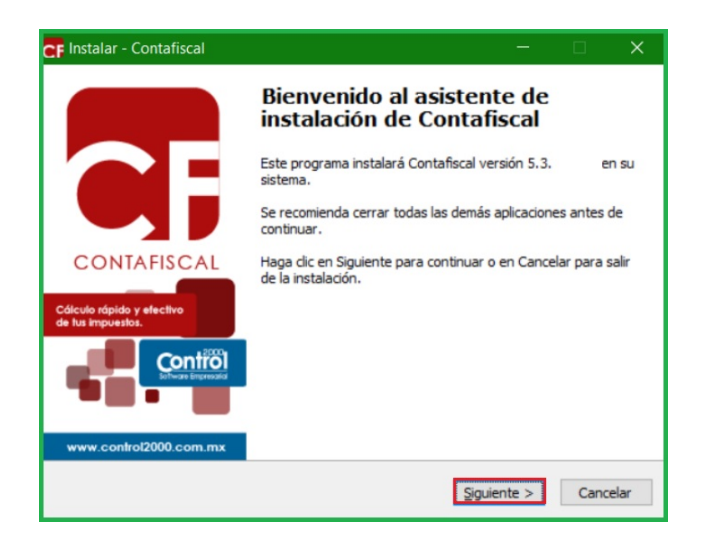

Se acepta el contrato de licencia, dar clic en Siguiente.

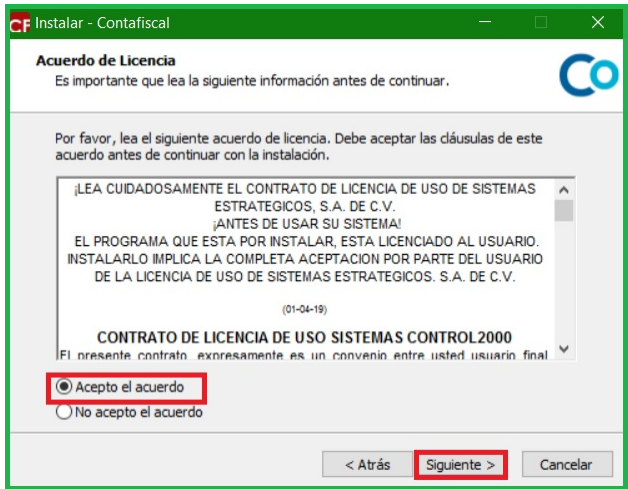

La ventana muestra la ruta donde se instalara la actualización **C: \Program Files \C2K\_CS \CF o C: \ProgramFiles(x86) \ C2K\_CS \Contafiscal** del sistema, si usted decide cambiarla entonces deberá seleccionar en donde se localizara su sistema, de lo contrario solo hacer clic en Siguiente.

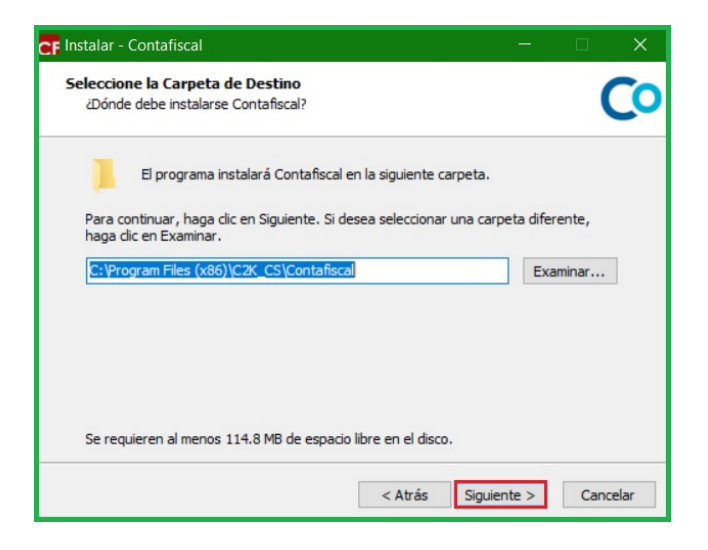

A continuación se deberá seleccionar los componentes que se desean instalar dando un clic en la pestaña:

1- Si desea que el equipo permita almacenar la base de datos y también que se pueda utilizar el sistema se debe colocar servidor (no dedicado) + estación de trabajo.

2- Si solo requiere que su equipo se use como almacenamiento de datos. Se debe seleccionar solo servidor (no dedicado).

3- Si requiere otro tipo de instalación deberá revisar la guía 901.

#### Solo Servidor Dedicado.

Si usted está trabajando con un servidor dedicado, es decir; que solo funge para brindar servicios a sus demás estaciones de trabajo, entonces solo seleccione la opción de **"Solo Servidor Dedicado".**

Se instalaran los componentes de "Archivos del programa" y "Servidor de Datos" (Firebird) y Respaldos y haga clic en Siguiente.

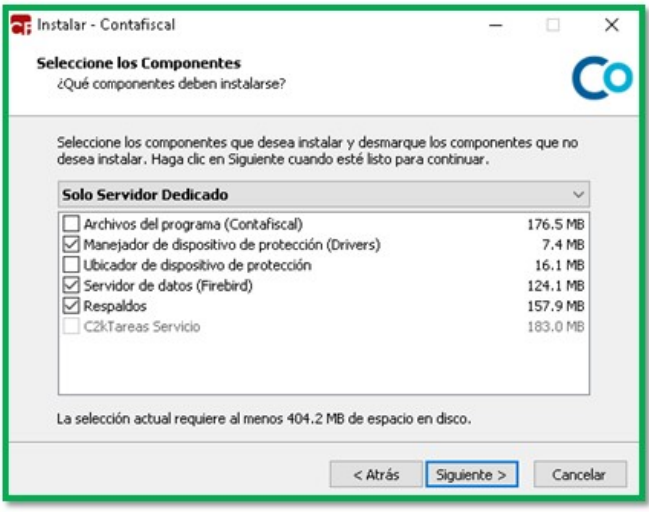

### Servidor (No dedicado) + Estación de trabajo.

Si en su equipo servidor opera los sistemas de Control2000 entonces seleccione la opción de "Servidor No Dedicado + Estación de Trabajo" y. A continuación, haga clic en el botón Siguiente.

Se procederá a instalar los siguientes componentes:

- Archivos de programa (Documentos Digitales)
- Modulo de descargas
- Servidor de datos (Firebird)
- Respaldos

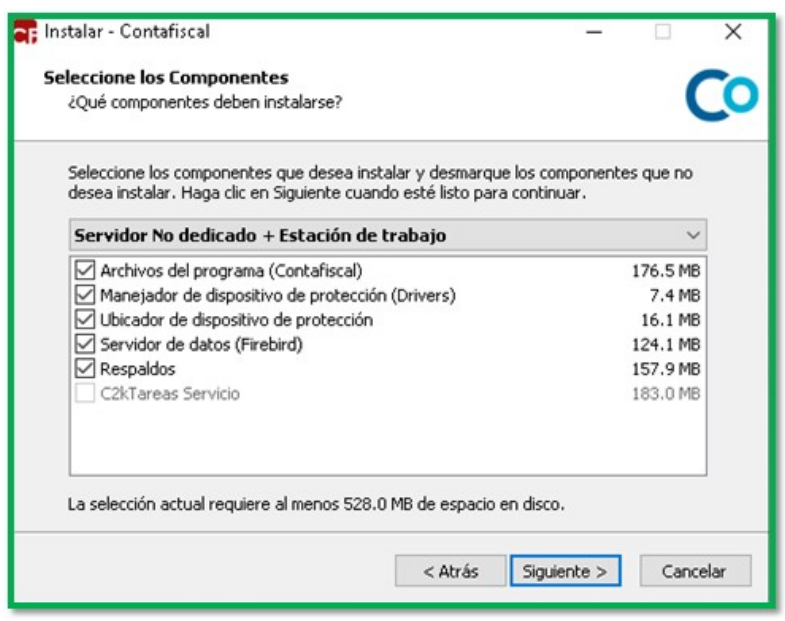

Una vez seleccionado el tipo de instalación se visualiza el proceso de instalación de los componentes del sistema de Contafiscal C2K.

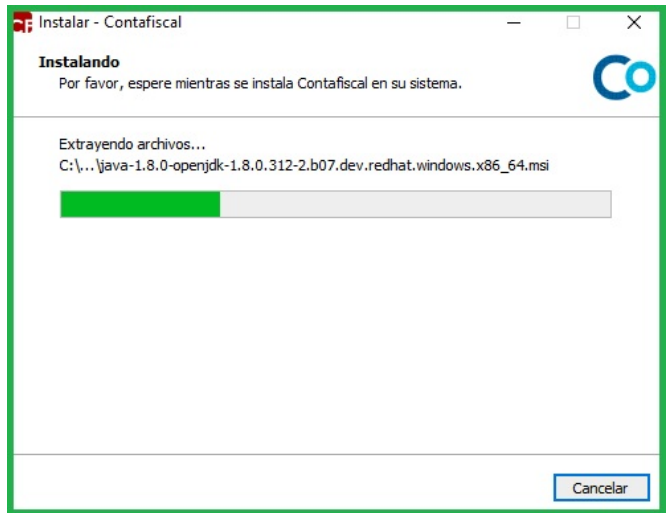

**iiilmportante!!!** Si ya se tiene la versión de Firebird 3.0 Instalada en el equipo, el instalador omitira este paso.

Se mostrará la siguiente ventana, para proceder con la instalación de Firebird 3.0, daremos clic en Instalar

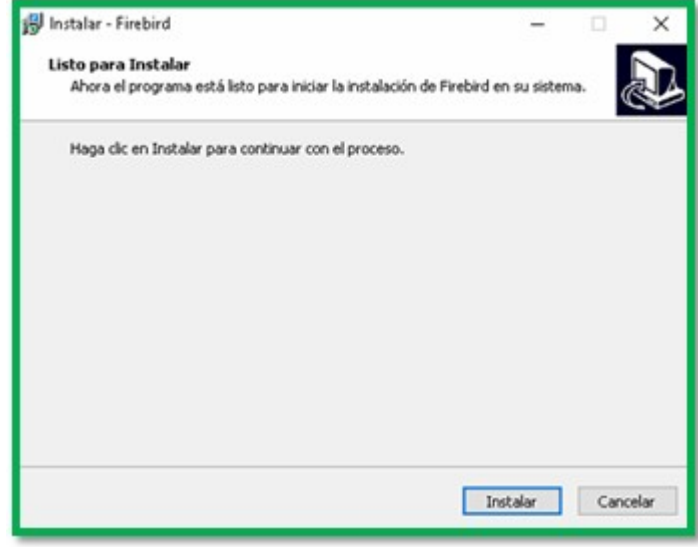

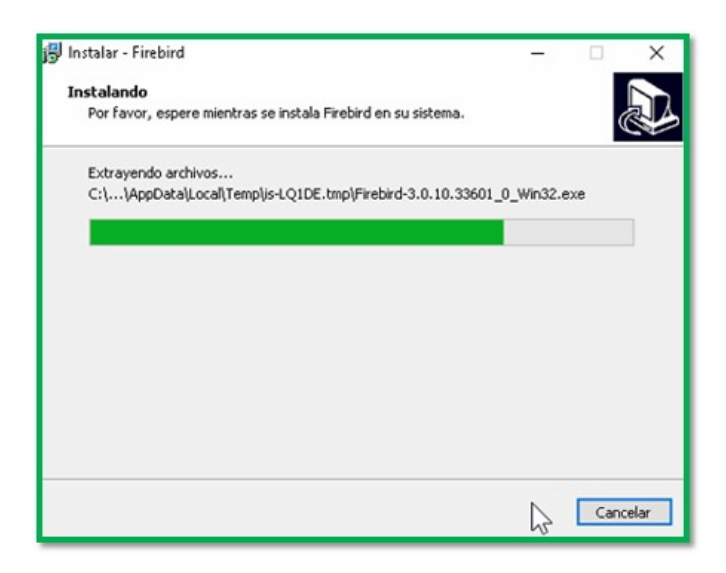

Una vez terminado comenzará por instalar los drivers del dispositivo (Sentinel Protection Installer), dar clic en Next

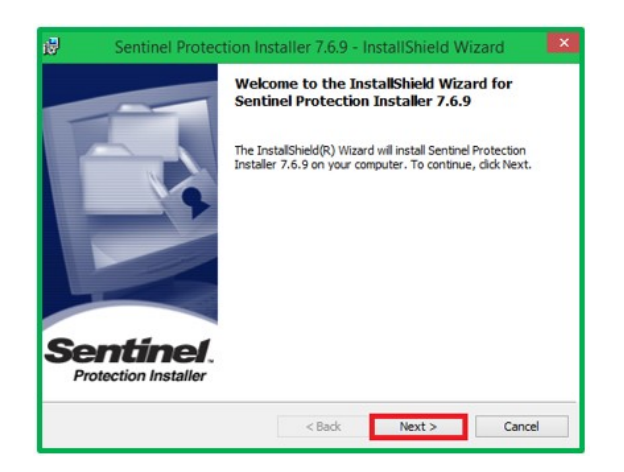

Posteriormente debemos de aceptar la licencia y dar clic en Next.

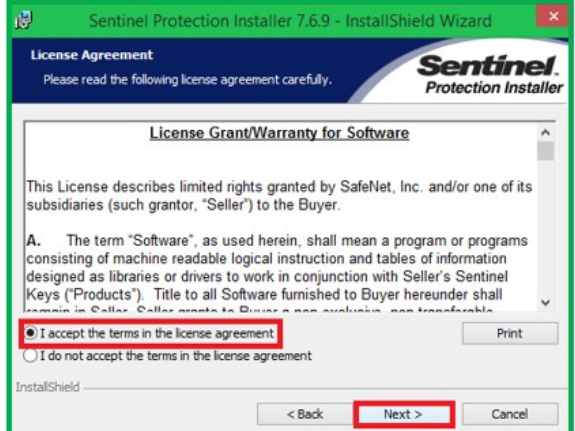

Una vez realizado, debemos dejar la opción de Complete y dar clic en Next.

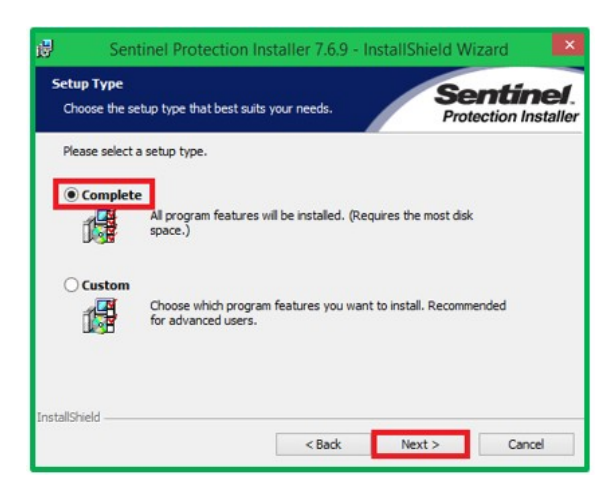

En la pantalla siguiente se hace clic en Install.

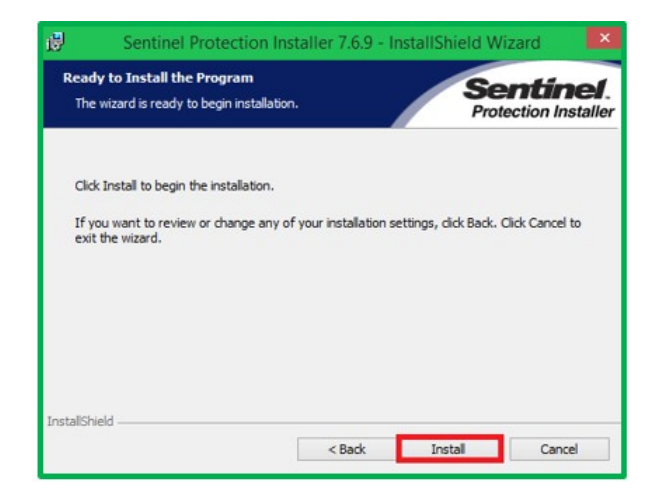

En la siguiente ventana de Important Note, para continuar dar clic en la opción Yes.

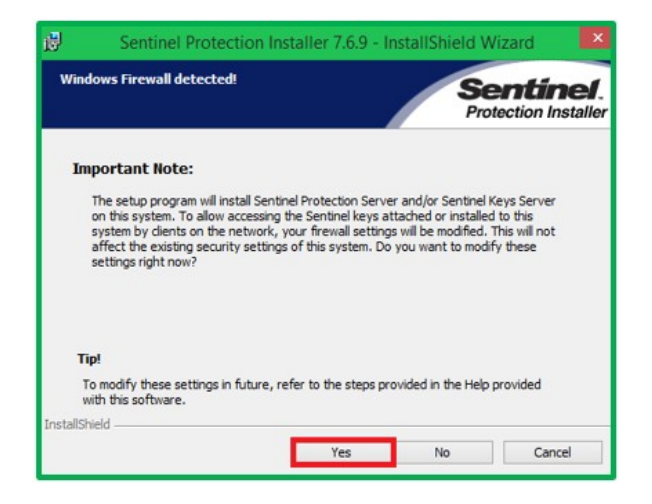

Se muestra en esta ventana el avance de la instalación de los Drivers.

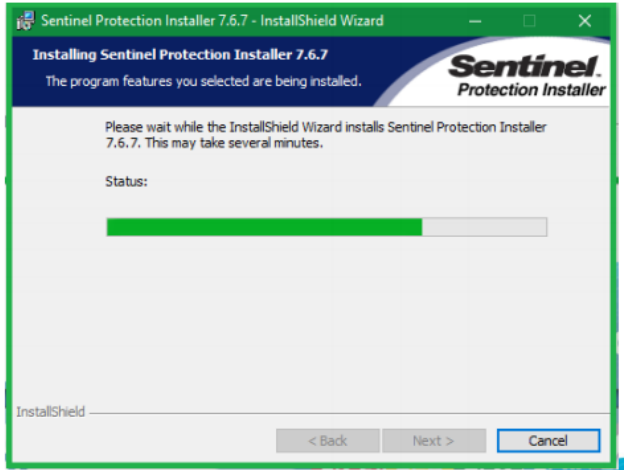

Mostrará la ventana de InstallShield Wizard Completed, para terminar con la instalación del Sentinel Protecction, dar clic en la opción Finish.

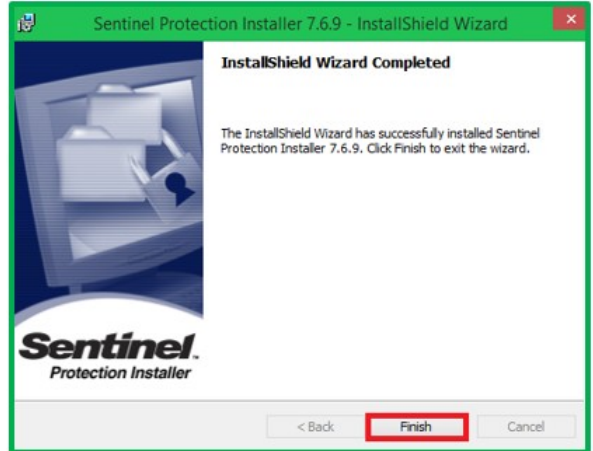

En la siguiente ventana de Compatibilidad de ejecutables daremos clic en Siguiente.

Tome en cuenta las configuraciones indicadas en esta ventana.

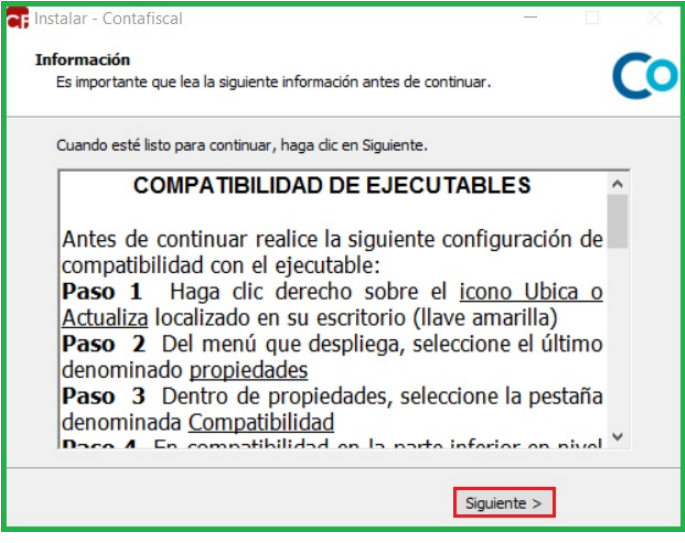

**iiilmportante!!!** Seguir las instrucciones de la siguiente ventana antes de continuar ya que este proceso de compatibilidad evita problemas comunes al abrir los sistemas de control 2000.

Una vez que aparezca la ventana de clic en Finalizar habrá quedado instalado.

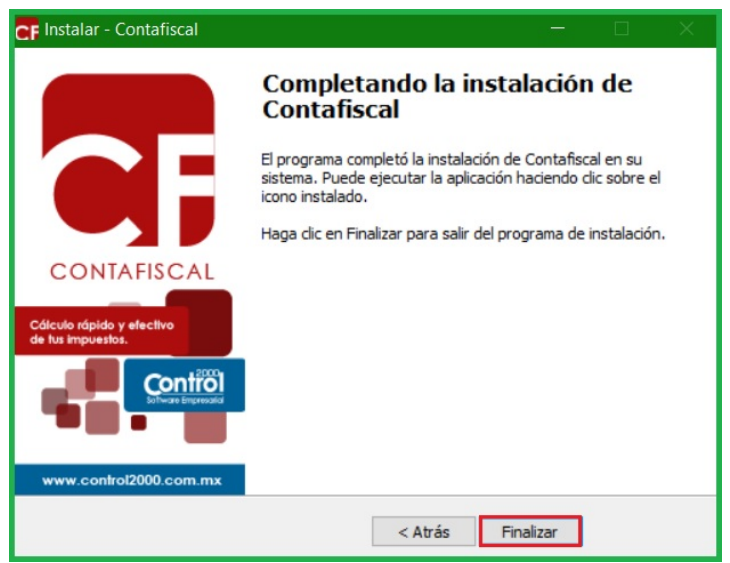

# Configuración de Accesos directos, (Ejecutables)

Seleccione el ícono de Ubicador que se encuentra en su escritorio.

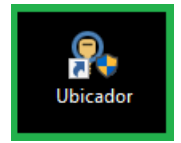

Y haga clic con el botón derecho de su mouse y diríjase a las Propiedades.

Abrirá la ventana de Propiedades Ubicador, seleccionar con un clic la pestaña Compatibilidad. Dentro de la pestaña de compatibilidad en la parte inferior, activar con clic la opción de Ejecutar este programa como administrador y dar clic en la opción Aplicar.

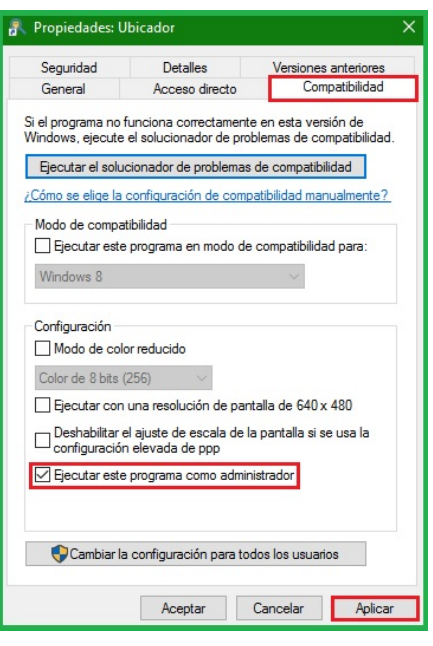

Posteriormente diríjase a la pestaña de seguridad y para agregar el grupo TODOS dando clic en el botón de Editar, en caso de que no nos permita agregar este grupo se coloca EVERYONE.

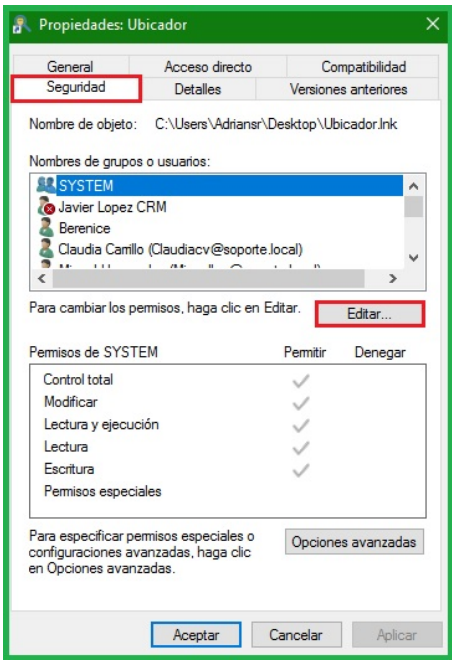

Posteriormente se dará clic en el botón de agregar.

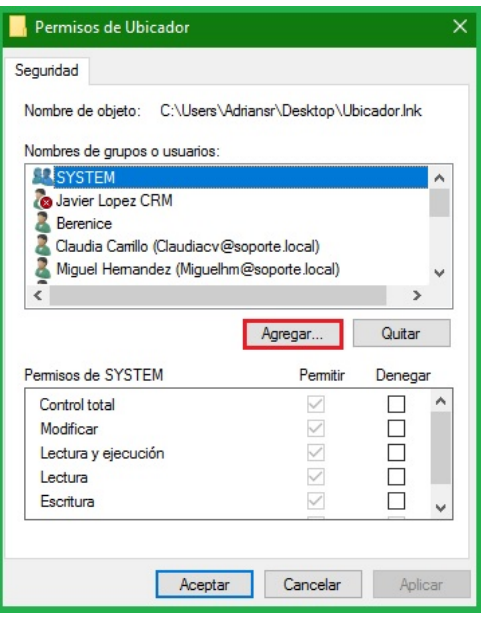

Y necesitara capturar la palabra TODOS o EVERYONE y da clic en Aceptar.

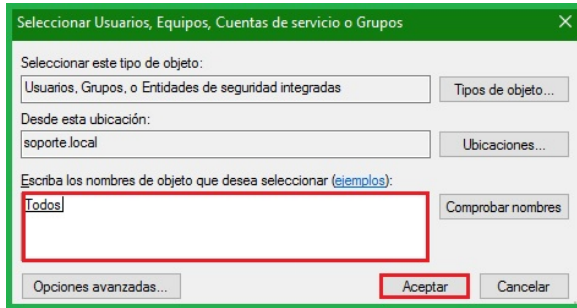

Nos regresa a la ventana anterior donde se hará la selección del grupo TODOS o EVERYONE y se activa la casilla de control total y dará clic en aplicar y aceptar.

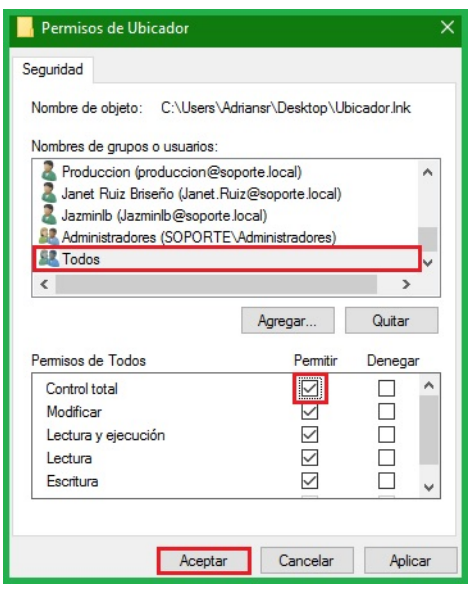

**¡¡¡Importante!!!** Esta configuración y compatibilidad deberá de realizarse en los íconos del sistema Contafiscal y de Respaldos.

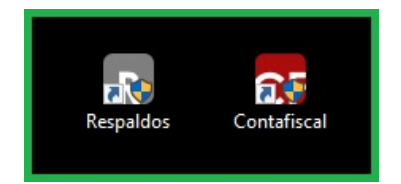

## Ubicación del Sistema.

Teniendo conectado y encendido su Dispositivo (verificando que este esté emitiendo una luz verde o amarilla), ejecute el icono el Ubicador dándole clic derecho en la opción de Ejecutar como Administrador.

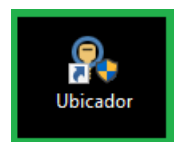

Le abrirá la pantalla donde le aparecerá un botón solicitando el sistema, haga clic en la flecha y seleccione el sistema Contafiscal.

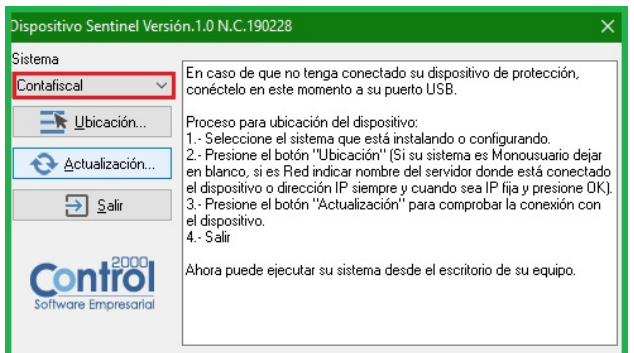

Haga clic en el botón Ubicación, le mostrará otra pantalla donde le pide una IP o nombre del servidor y haga clic en OK.

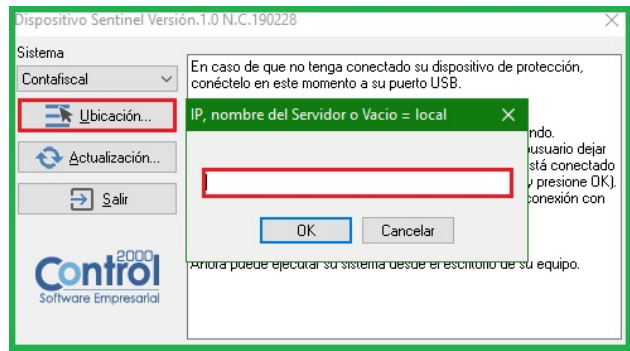

Posteriormente dar clic en Actualización, enviara el mensaje "El Dispositivo ya está actualizado" haga clic en OK.

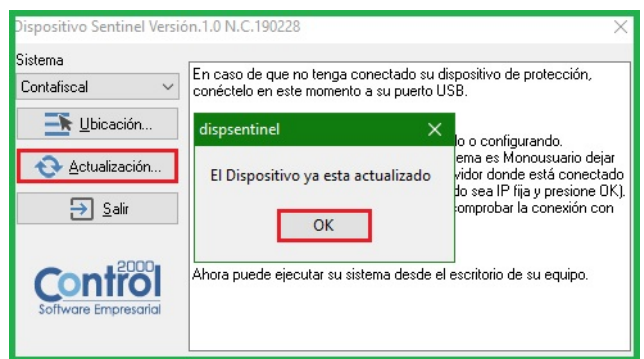

Por ultimo dar clic en salir.

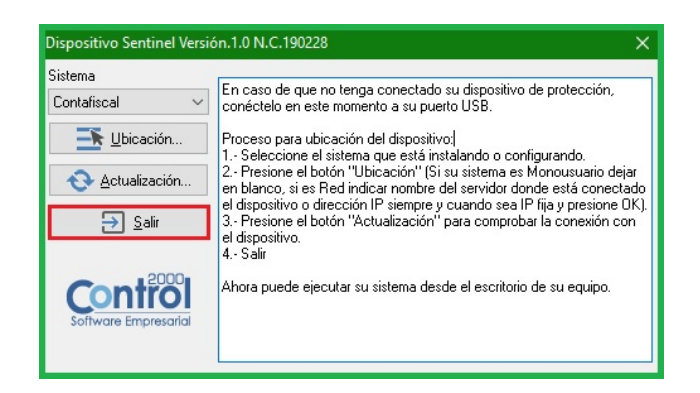

# Apertura del Sistema Contafiscal C2K.

Para apertura el sistema debemos dar doble clic izquierdo en el acceso directo de Contafiscal a continuación muestra la presentación del sistema la versión y numero de control este puede variar.

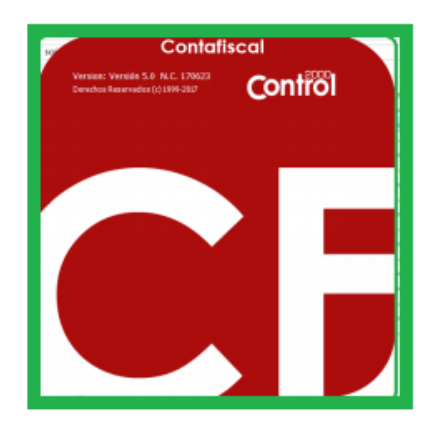

Enseguida nos hace la descarga del archivo de Protección y se dará clic en aceptar.

Nota: En esta versión se instala una aplicación como servicio que se Encargará del Funcionamiento de nuestros sistemas, para verificar que se esté ejecutando este servicio solo tenemos que iniciar nuestro administrador de tareas e irnos a la pestaña servicios y localizar el nombre C2kServidorDatos como se muestra en la imagen.

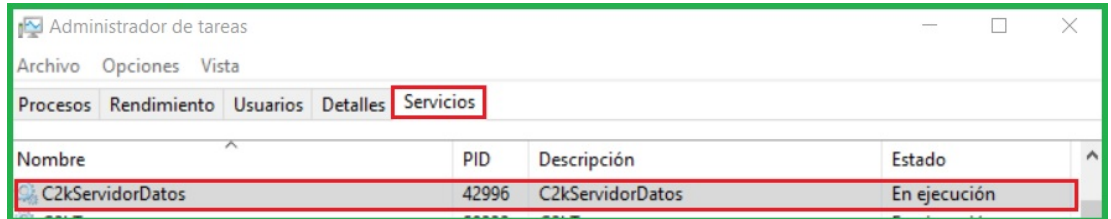

Posteriormente de ejecutar el sistema, nos mostrara la siguiente ventana en donde solicitara la IP del equipo que está definido como Servidor, se le coloca **IP (FIJA) Y/O NOMBRE DEL SERVIDOR**

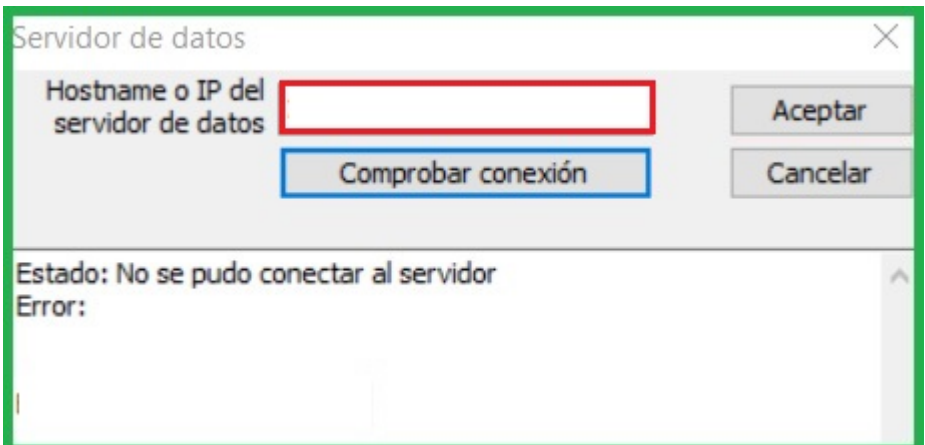

Una vez escrita la dirección, se procederá a dar clic en Comprobar conexión y nos mostrara el Estado de la conexión como correcta y se hará clic en aceptar.

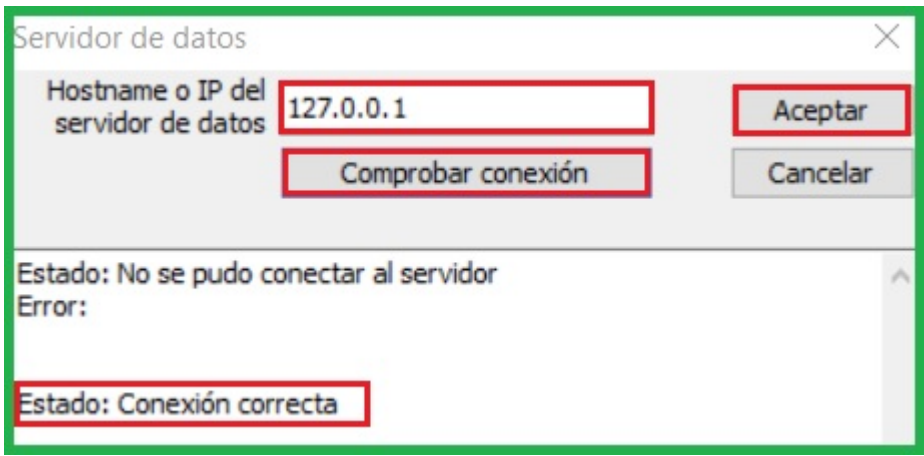

**iiilmportante!!!** En caso que mande el mensaje "No se pudo conectar al servidor", se le pide activar de forma manual el servicio SD (ver guía 948 páginas 7 a 9), si persiste la situación se le pide tener solo una versión de java instalada en el equipo y de acuerdo a la estructura (32 o 64 bits), guía 962.

En la siguiente ventana se mostrara los parámetros de la aplicación.

El sistema cuenta con la opción de manejo de usuarios para ingresar al sistema por medio de una clave, la cual es opcional.

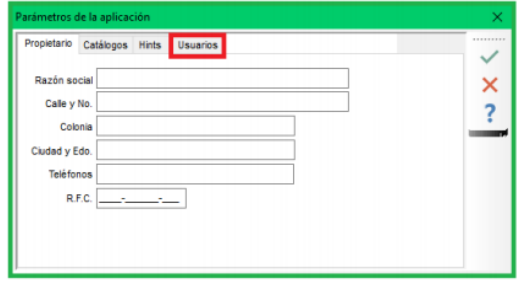

Para activar esta opción tenemos que seleccionar el box "Manejo de usuarios" y poder realizar el registro de una clave al momento de ingresar.

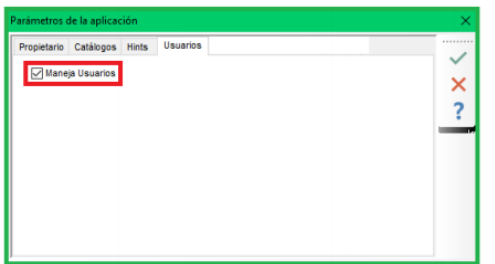

jijlmportante!!! Las siguientes ventanas no saldrán en todas las instalaciones, solo si el Sistema las requiere.

NOTA: En caso de que el Sistema no encuentre la ubicación del C2KTareas nos mandará a la siguiente ventana para elegir la carpeta de manera manual.

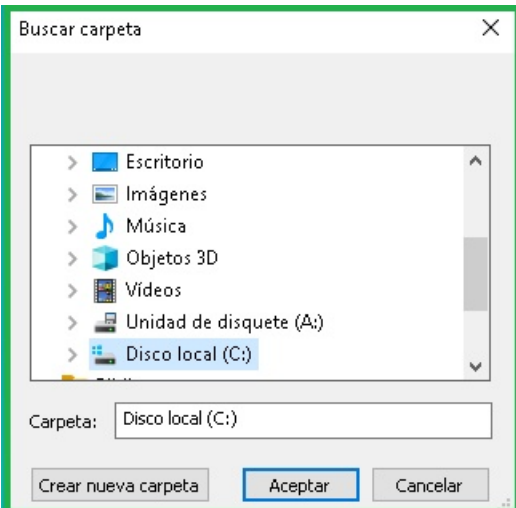

La ruta que tenemos que elegir es C:\Program Files (x86)\C2K\_CS\C2kTareas

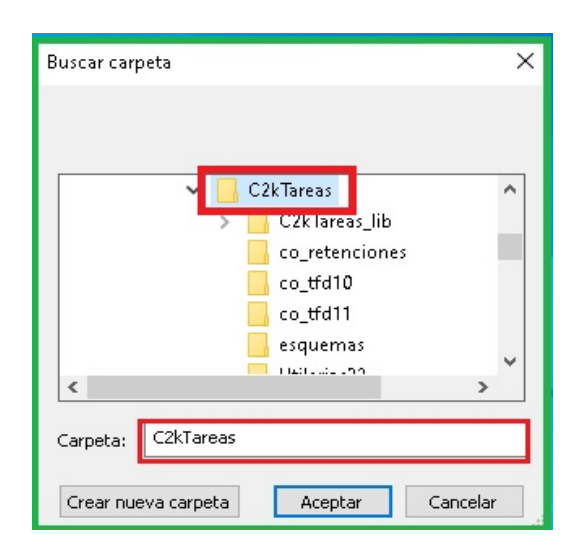

Si activo el manejo de usuarios, nos enviará una ventana de Acceso en donde nos muestra un Usuario por default ADMINISTRADOR, se deberá capturar una contraseña y confirmar nuevamente con mínimo 6 caracteres.

**iiilmportante!!!** Posteriormente de dar aceptar a los parámetros de la aplicación, mostrara una ventana de Alerta de Seguridad de Windows.

Se debe de permitir en las 2 opciones marcadas y dar clic en permitir acceso.

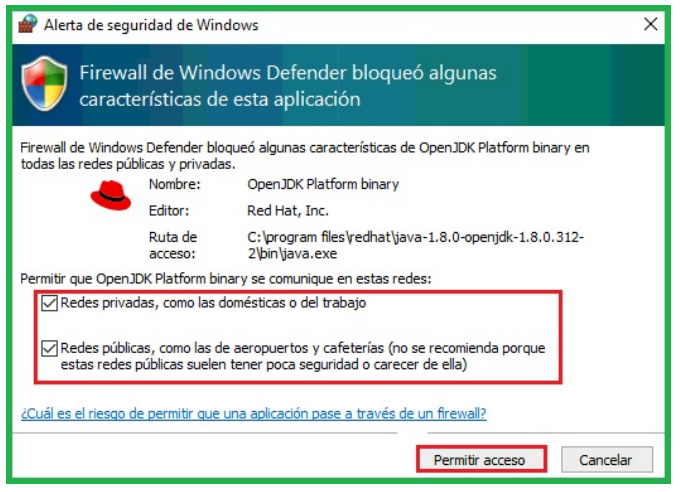

En caso de no mostrar esta venta significa que no tiene habilitado su Firewall de Windows o maneja algún antivirus, considere verificara con su personal de Sistemas y dar permisos.

La siguiente ventana mostrara el usuario Administrador, debe de colocar y confirmar la contraseña para continuar.

La siguiente ventana mostrara la solicitud de Acceso, considere si activo el manejo de usuarios de lo contrario no se mostrara y solo abrirá el sistema.

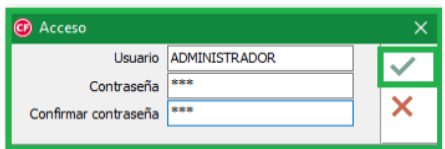

**iiilmportante!!!** Se debe guardar muy bien esta contraseña de preferencia anotarla en algún lado; ya que cada que desee ingresar al sistema le pedirá la contraseña, y NO SE CUENTA CON LA RECUPERACION DE CONTRASEÑAS.

Una vez ingresando la Contraseña nos da el acceso al sistema.

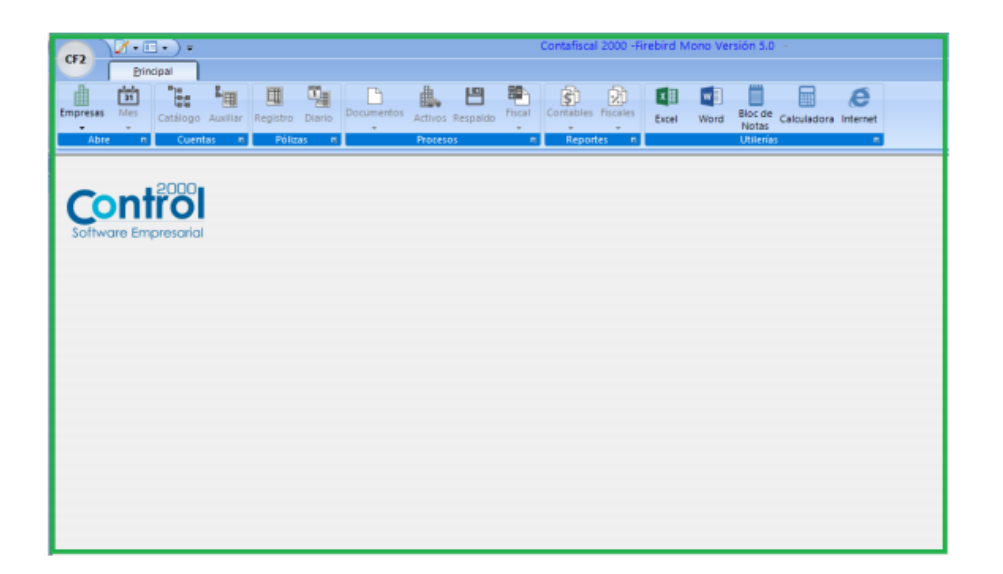